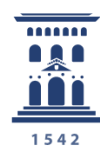

Área de Tecnologías para la Docencia Universidad Zaragoza

# Cómo crear una encuesta online básica con encuestafacil

**e-colección** ill nova.unizar nº 1 Tutoriales

111 Ana Isabel Allueva Pinilla, José Luis Alejandre Marco y Eduardo Gracia Linares

#### **CONTENIDO**

En este tutorial vamos a aprender cómo iniciar la sesión en [http://encuestafacil.com](http://encuestafacil.com/) con una cuenta ORO, previamente registrada, y **cómo crear nuestra primera encuesta online.**

La cuenta ORO para el personal UNIZAR es totalmente gratuita con **encuestafacil.com para fines académicos** gracias al acuerdo de colaboración de **Universia** con este Servicio Web.

Para saber cómo registrarse en encuestafacil.com y crear una cuenta con este acuerdo de colaboración consulte el tutorial 110. *Cómo registrarse y crear una cuenta de personal UNIZAR para utilizar encuestas online con el acuerdo Universia-encuestafacil* de la **e-**

**COLECCIÓN** *in***nova.unizar** nº1

La e-COLECCIÓN innova.unizar se publica y dirige por la Adjuntía al Rector para Innovación Docente de la Universidad de Zaragoza D.L.: Z-1302-2011

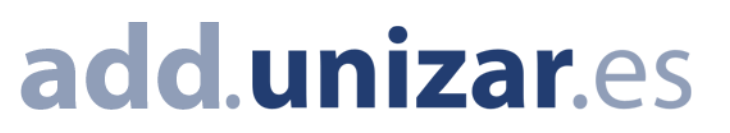

En primer lugar deberemos entrar en la página www.encuestafacil.com.

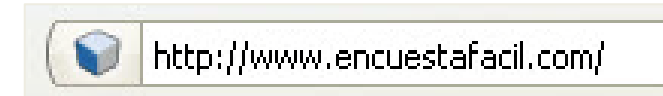

# Paso 2

Debemos de tener una cuenta previamente creada. Nos identificamos con nuestros datos de registro para entrar en nuestra cuenta. Hacemos **[Login]**

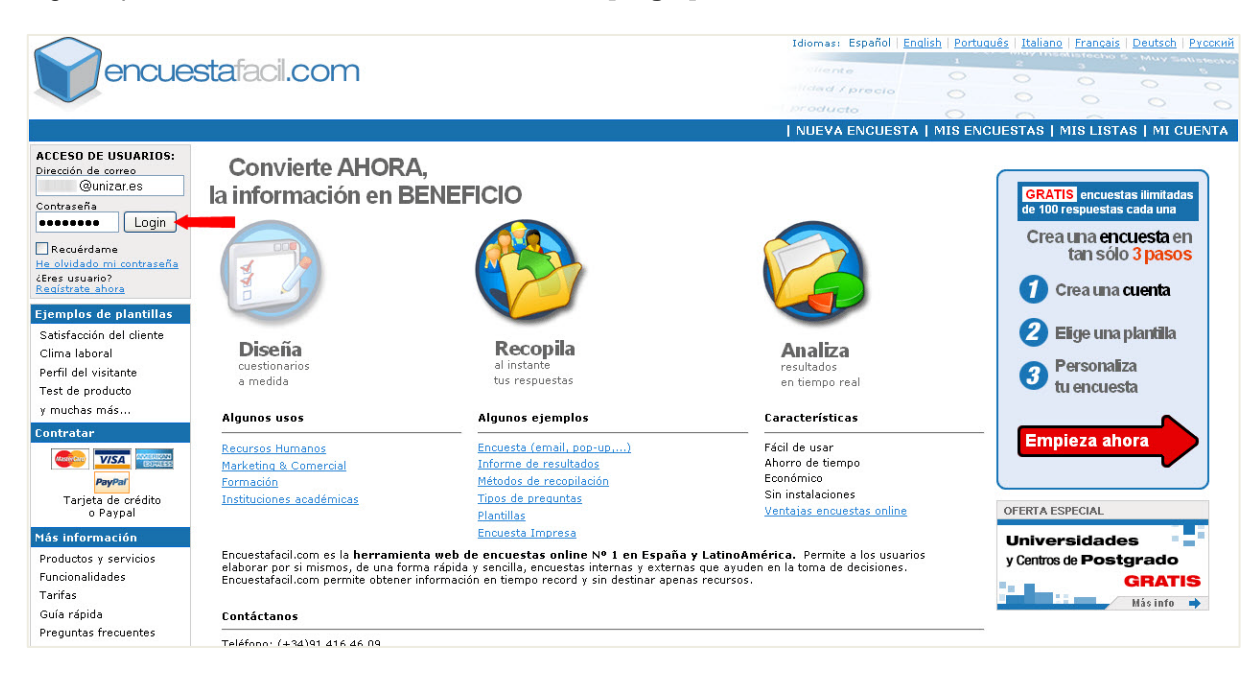

# Paso 3

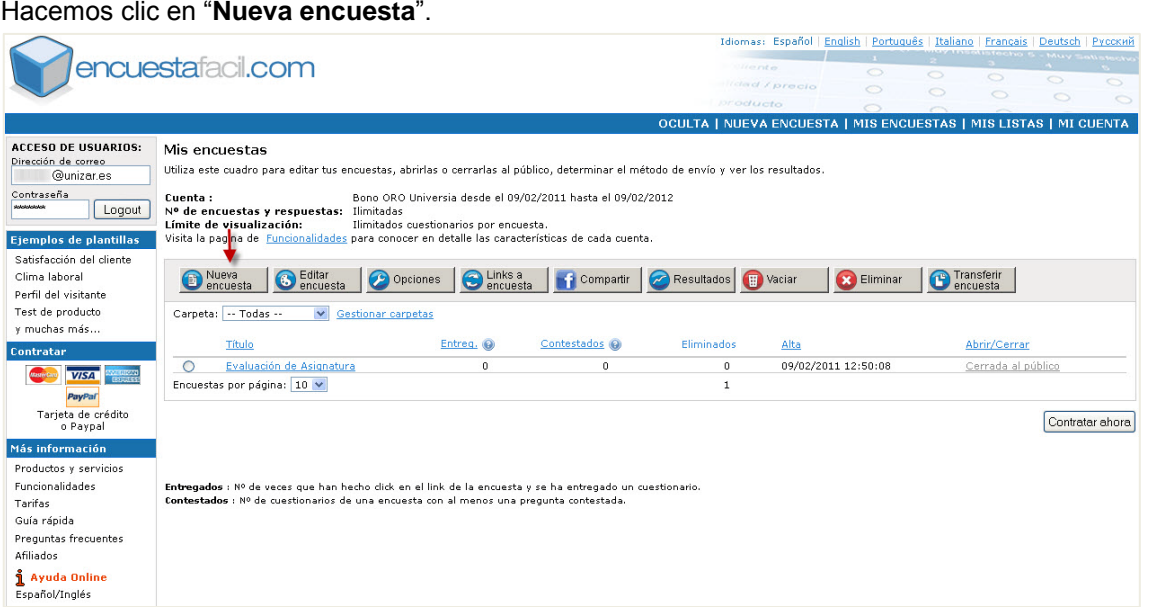

#### Cómo crear una encuesta online básica con encuestafacil

Activamos el botón "**Nueva encuesta(crea tu encuesta desde cero)**".

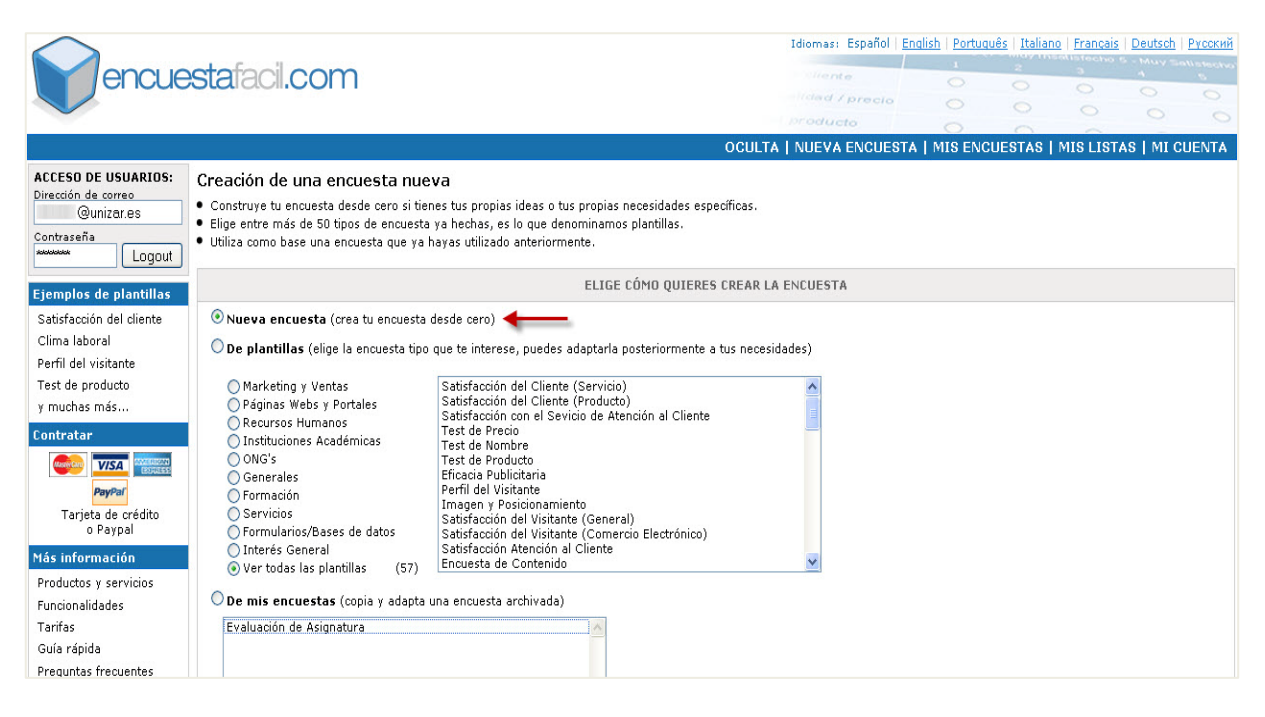

# Paso 5

En el primer bloque de opciones podemos elegir si queremos o no numerar las páginas; de igual forma con las preguntas.

También podemos elegir si queremos que la numeración de las preguntas sea continua a lo largo de toda la encuesta, o empiece desde el principio en el cambio de cada página.

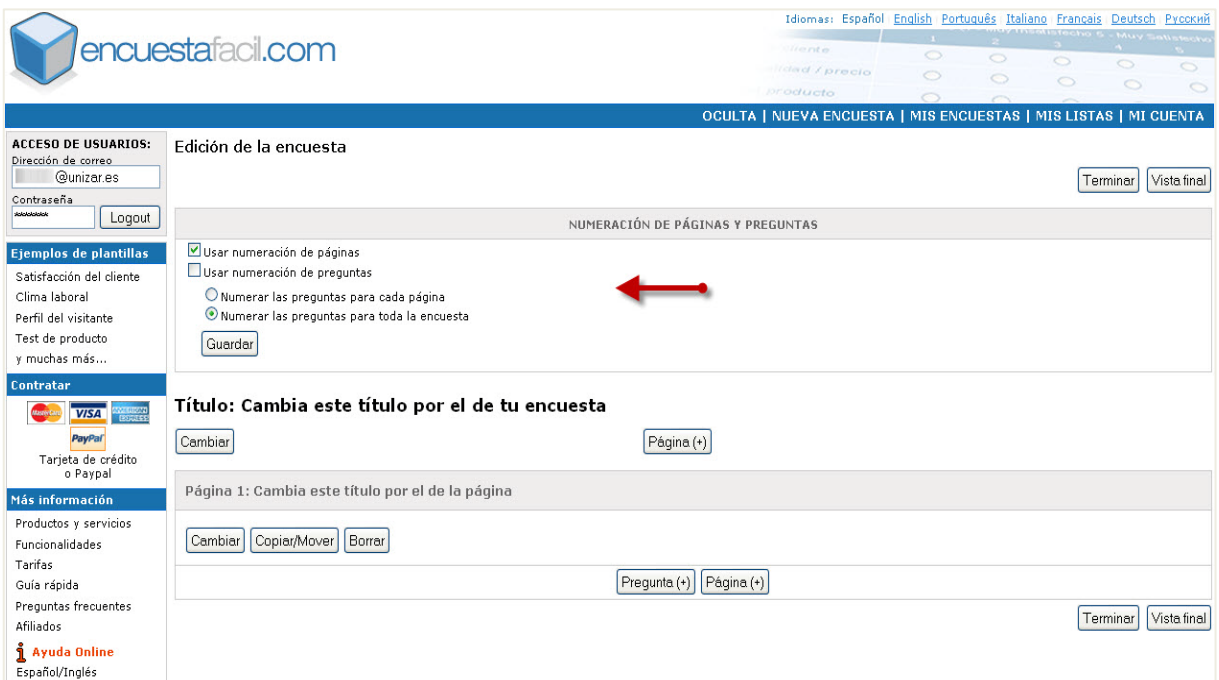

#### Cómo crear una encuesta online básica con encuestafacil

Para ponerle un título a la encuesta haremos clic en "**Cambiar**" justo debajo del título predeterminado como se muestra en la imagen.

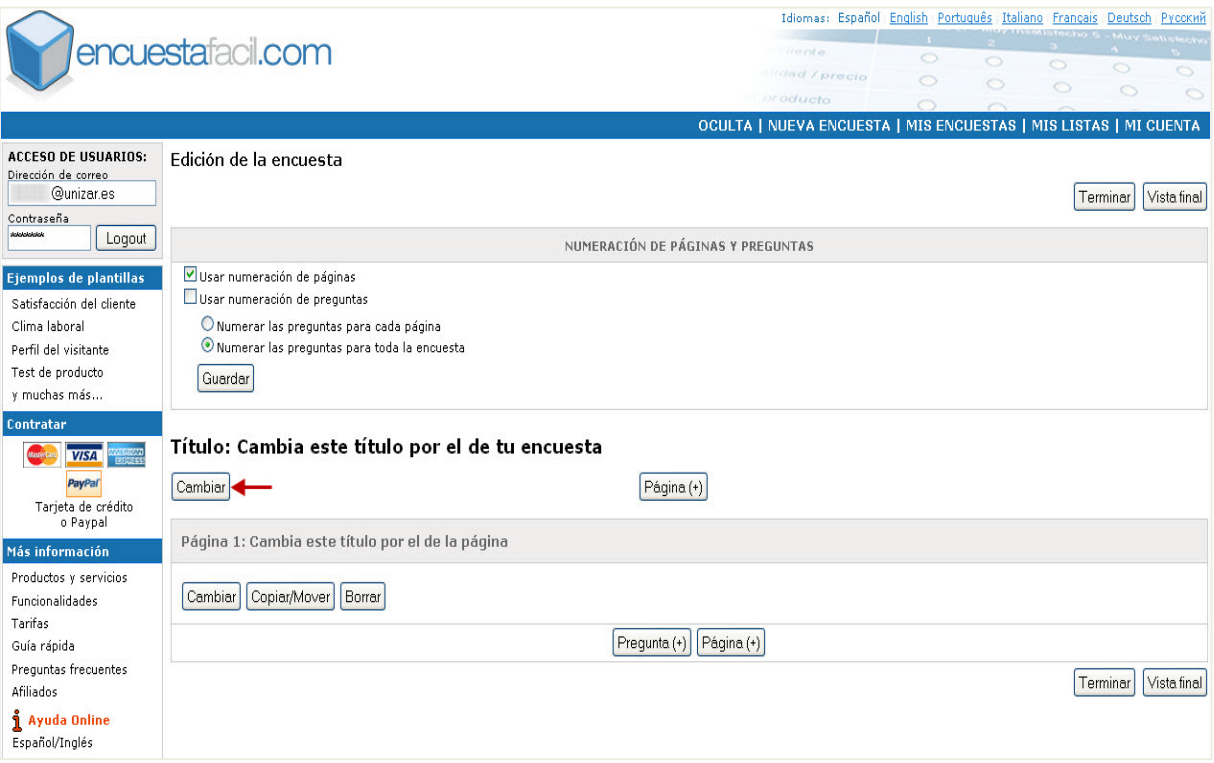

# Paso 7

Escribimos el título que queramos poner a la encuesta y hacemos clic en "**Guardar**".

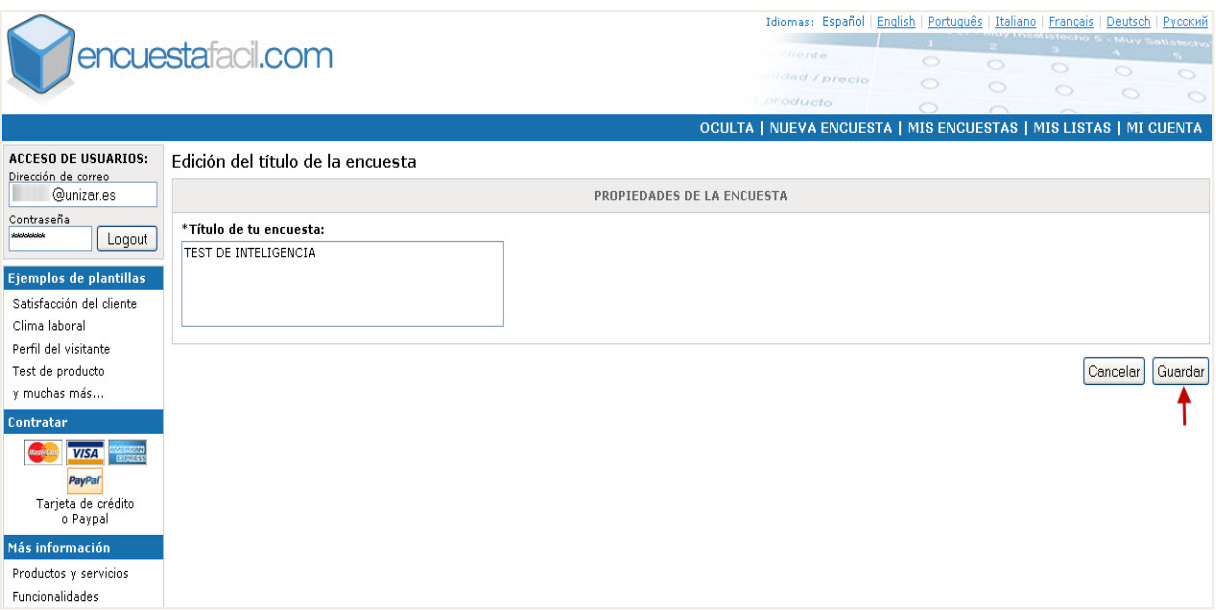

#### Cómo crear una encuesta online básica con encuestafacil

A cada página le podemos poner un título distinto. Para cambiar el título a la primera página haremos clic en "**Cambiar**" debajo de "Página 1", como podemos ver en la imagen.

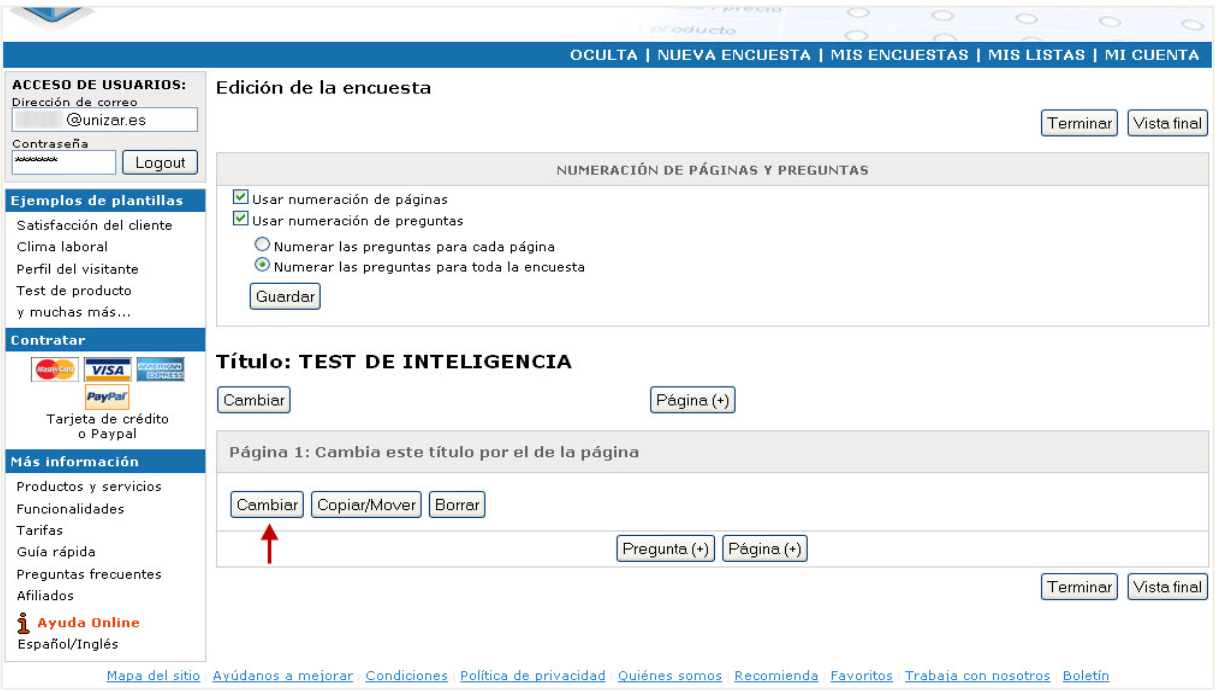

# Paso 9

En el recuadro superior pondremos el título de la página mientras que en el inferior podremos agregar una breve descripción o un subtítulo. A continuación haremos clic en "**Guardar**".

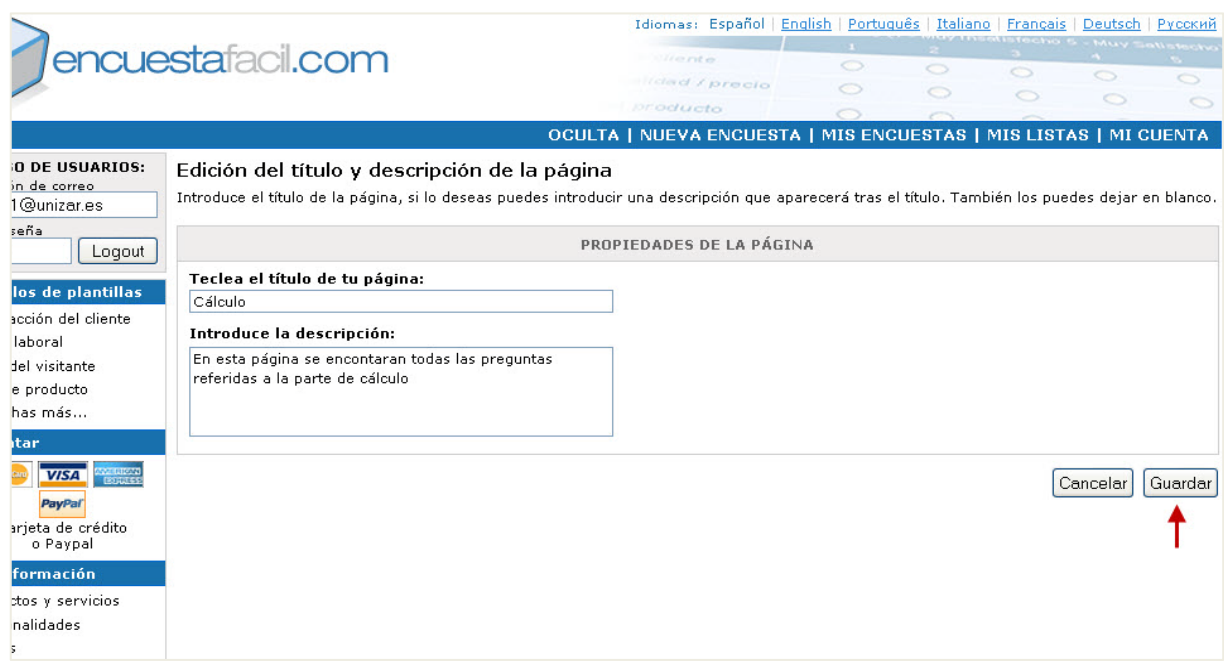

#### Cómo crear una encuesta online básica con encuestafacil

Repetiremos este proceso para crear tantas páginas como necesitemos pulsando el botón **[Página(+)]** que se observa en la imagen anterior.

Ahora vamos a crear las preguntas. Para generar preguntas tendremos que hacer clic en el botón **[Pregunta (+)]**.

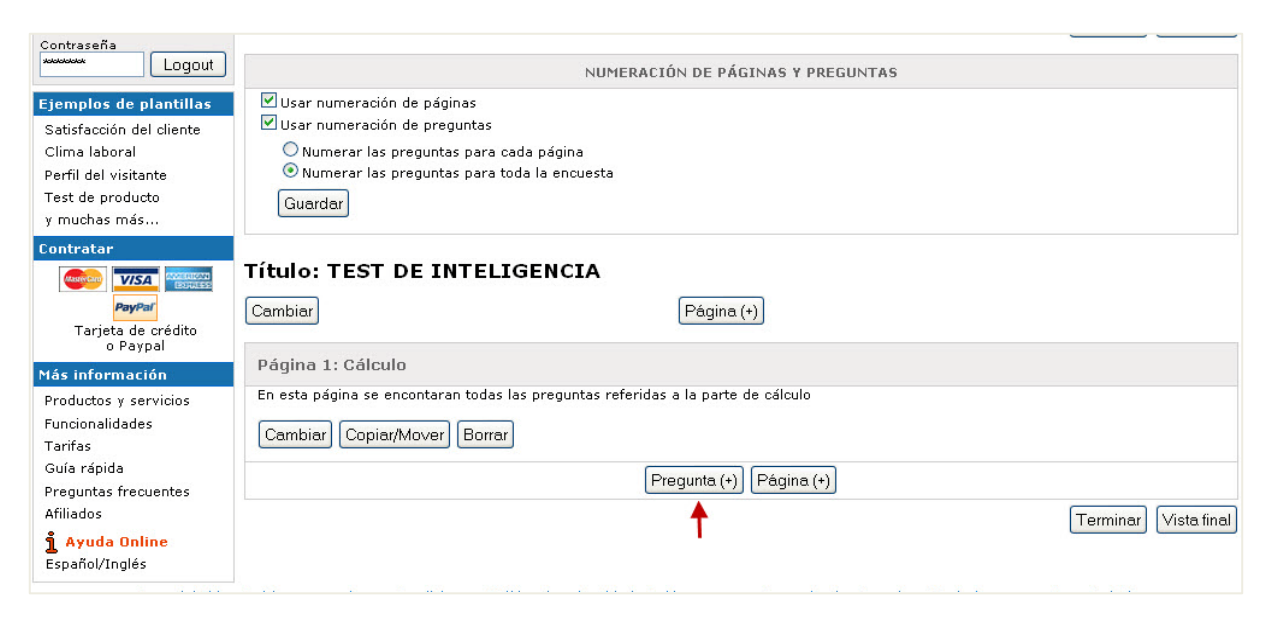

# Paso 11

Veremos un desplegable en el que se mostrarán todos los tipos de preguntas que podemos crear.

En nuestro caso vamos a agregar una pregunta en la que permitamos tan solo una respuesta correcta, y todas las alternativas de respuesta se muestren de forma horizontal. Seleccionamos "**Una respuesta (Horizontal)**"

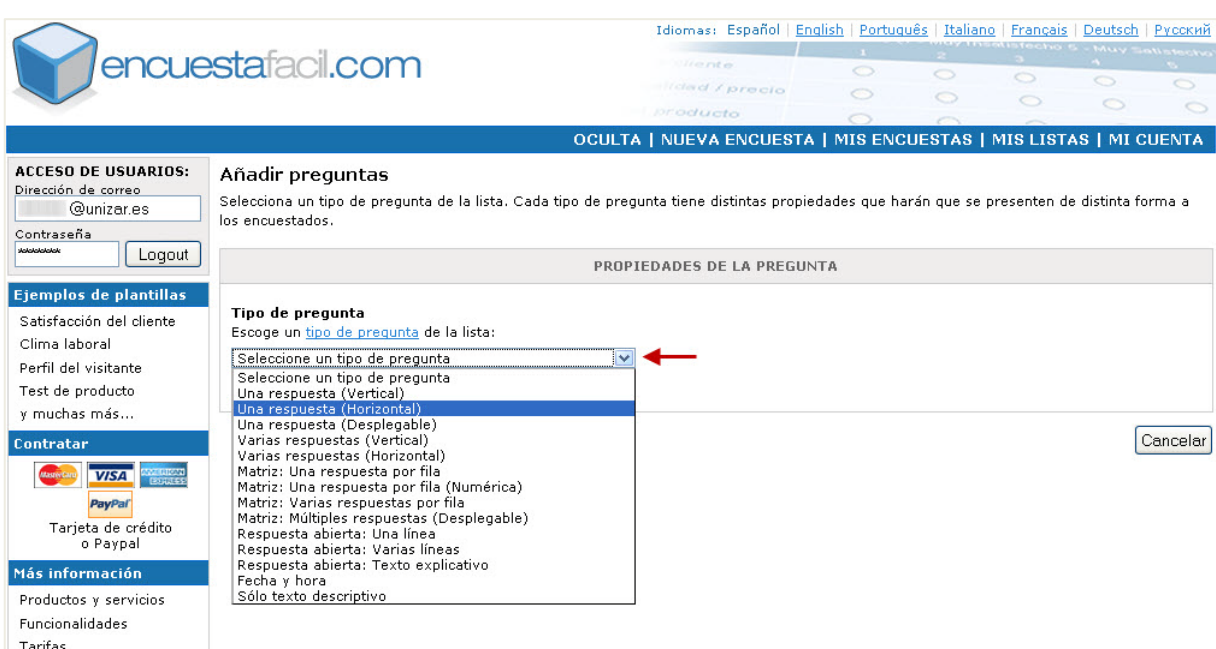

Cómo crear una encuesta online básica con encuestafacil

En el cuadro pregunta pondremos el enunciado de la pregunta.

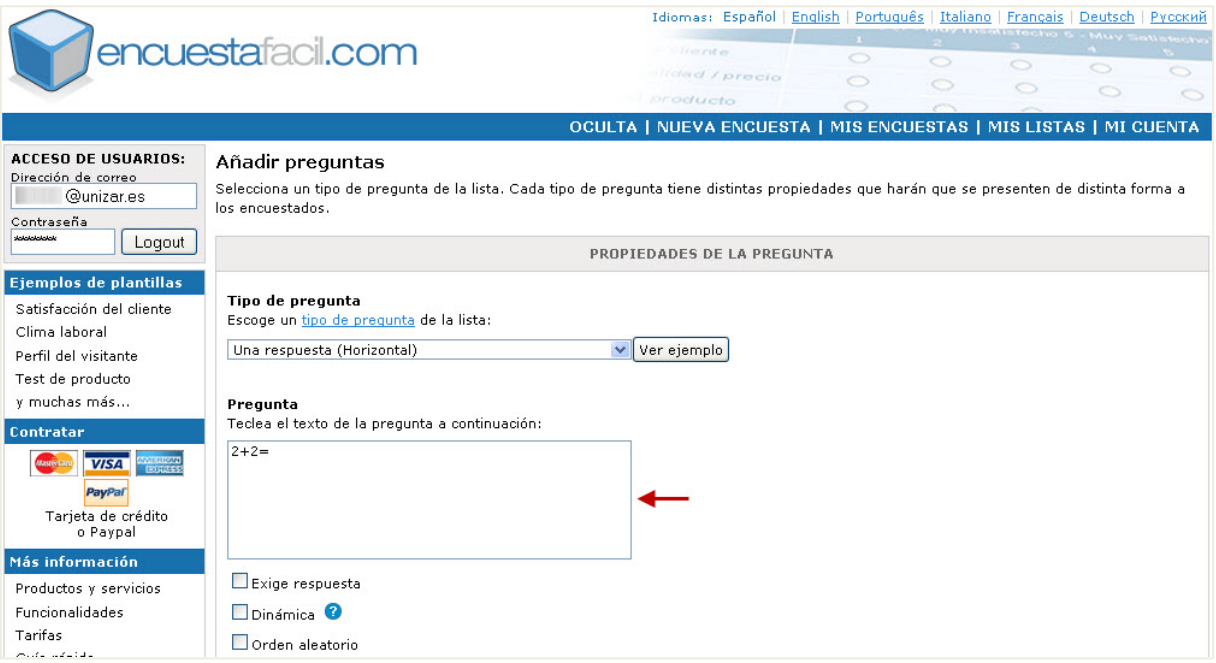

# Paso 13

Después tenemos una serie de opciones para caracterizar nuestra pregunta.

Con la opción "**Exige respuesta**" no permitiremos que el encuestado avance de pregunta si no rellena y contesta previamente dicha pregunta.

Con la opción "**Orden aleatorio**" se mostrarán las posibles respuestas en distinto orden cada vez que se realice una encuesta.

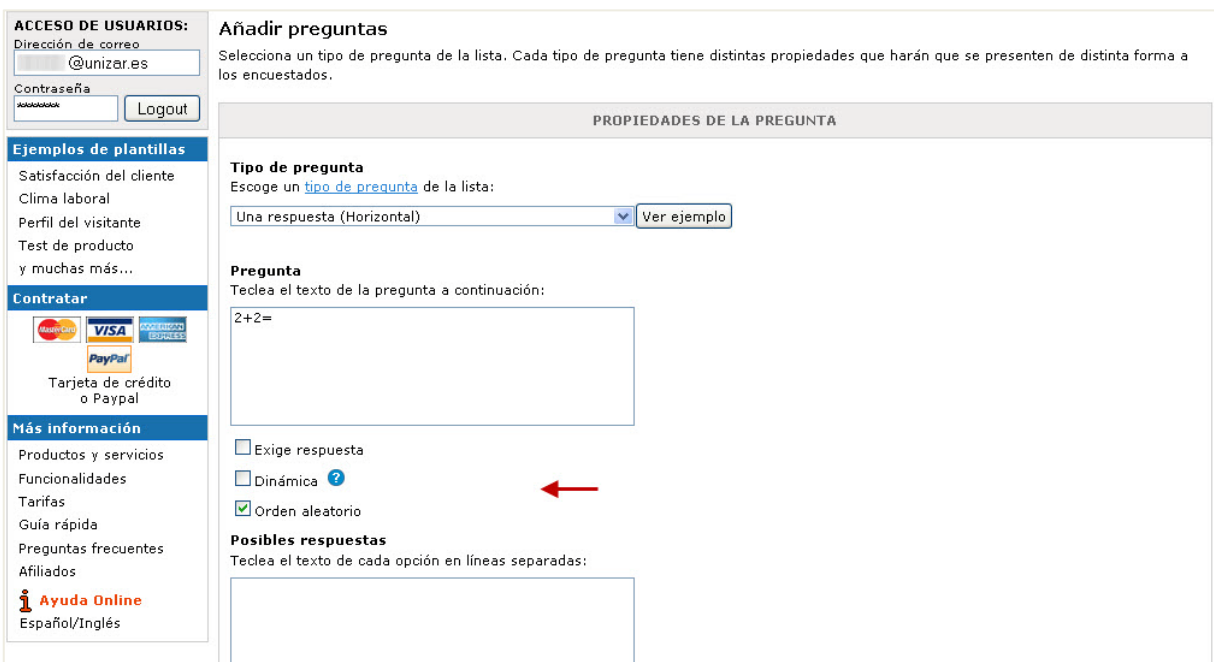

Cómo crear una encuesta online básica con encuestafacil

En el recuadro "**Posibles respuestas**", pondremos todas las opciones de respuesta para esa pregunta. Las opciones deberán separarse entre sí mediante un salto de línea (**Enter**).

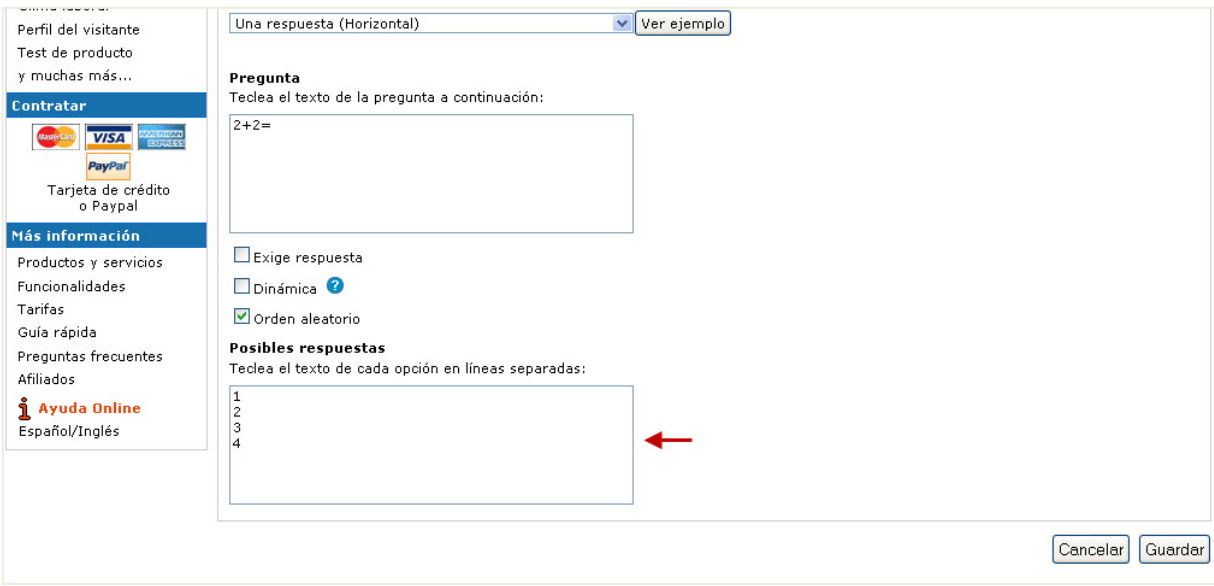

### Paso 15

Una vez que hayamos completado todo la información que deseemos en esta pantalla, hacemos clic en **[Guardar]**.

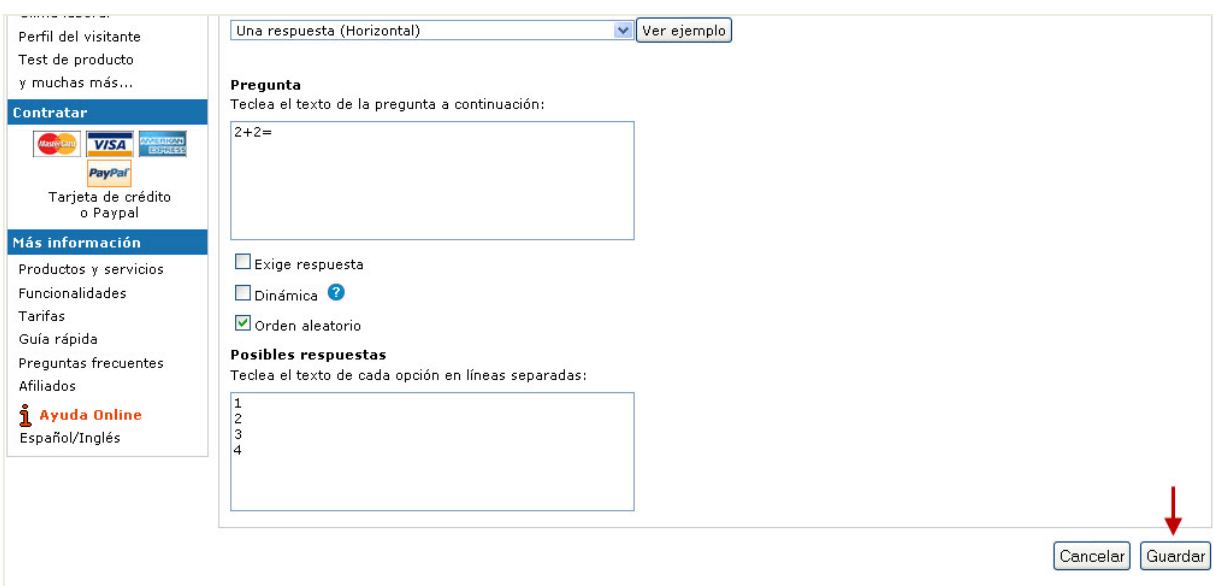

#### Cómo crear una encuesta online básica con encuestafacil

La pregunta ya configurada se mostrará en la página principal de nuestra encuesta.

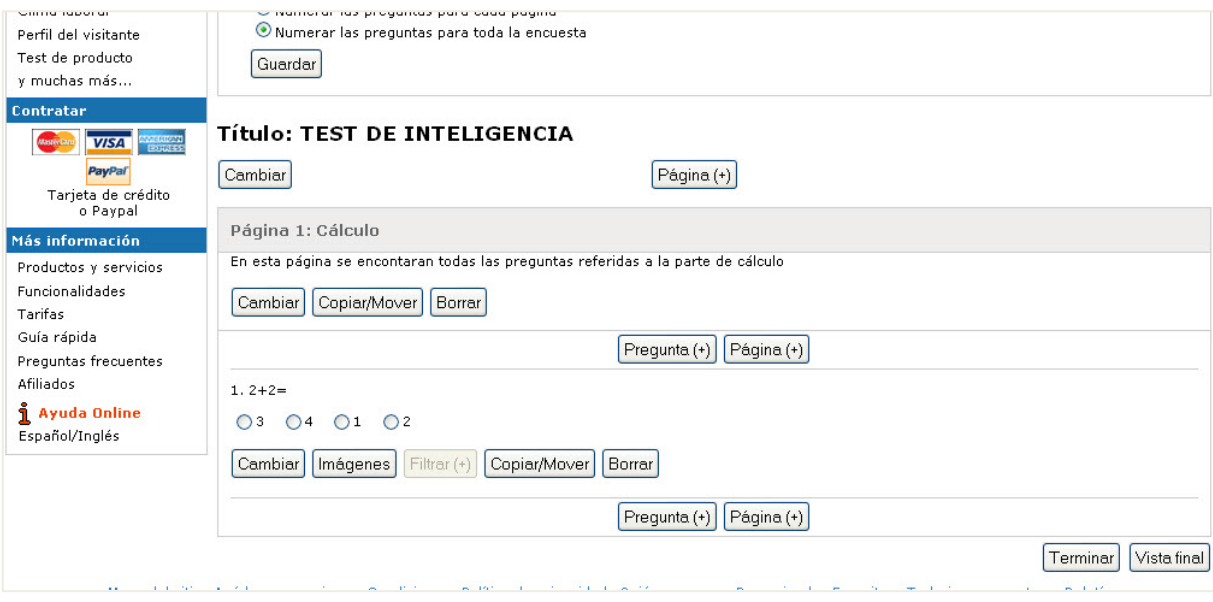

#### Paso 17

También podemos crear preguntas que incluyan imágenes, tanto en el enunciado de la pregunta como en las diferentes alternativas de respuesta.

Para ello, primero creamos completamente la pregunta y la configuramos de m odo similar a como lo hemos hecho en los pasos anteriores.

En este ejemplo va a ser una pregunta de respuesta exigida y se va a mostrar en vertical.

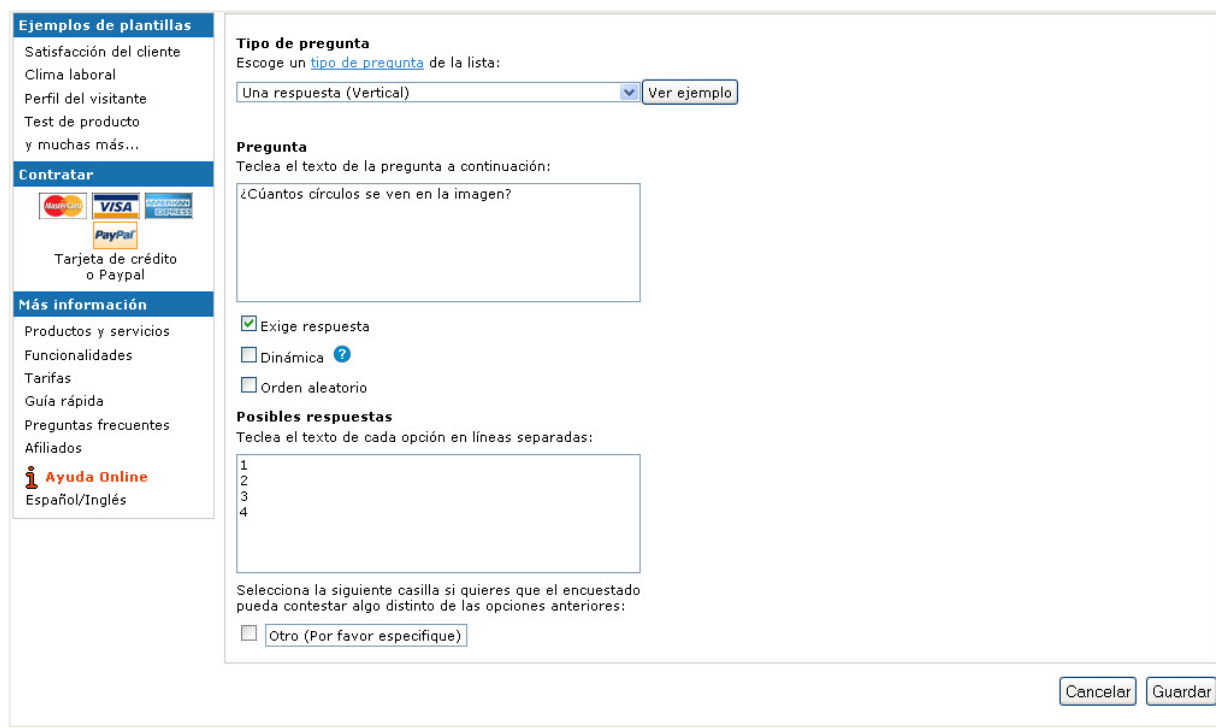

#### Cómo crear una encuesta online básica con encuestafacil

Hacemos clic en el botón **[Imágenes]** de la pregunta en la que queremos añadir la imagen.

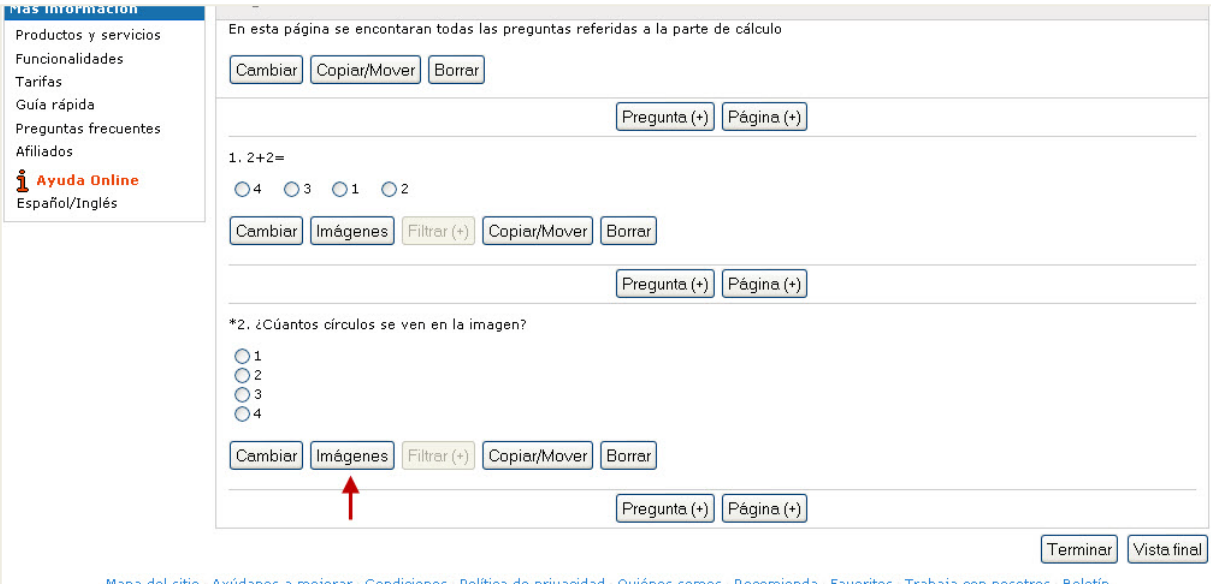

# Paso 19

Para seleccionar la imagen hacemos clic en el botón **[Examinar]** del apartado correspondiente y buscamos y seleccionamos la imagen.

En este ejemplo añadiremos la imagen en el enunciado de la pregunta. Del mismo modo, también podemos añadir imágenes en las distintas respuestas.

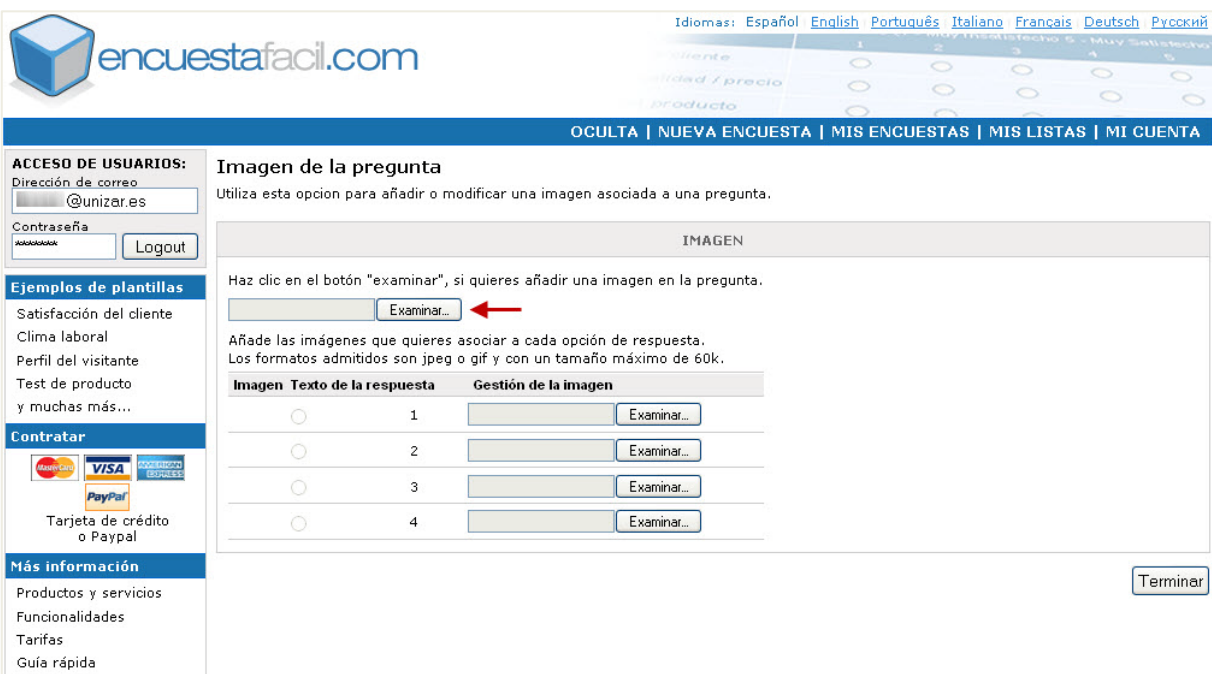

#### Cómo crear una encuesta online básica con encuestafacil

Cuando finalicemos se mostrará la **vista previa** de la imagen.

Si deseamos introducir imágenes en a lgún otro apartado, por ejemplo en a lguna respuesta, repetimos el mismo proceso desde la selección con el botón **[Examinar]**.

Para finalizar la edición de la pregunta haremos clic en **[Terminar]**.

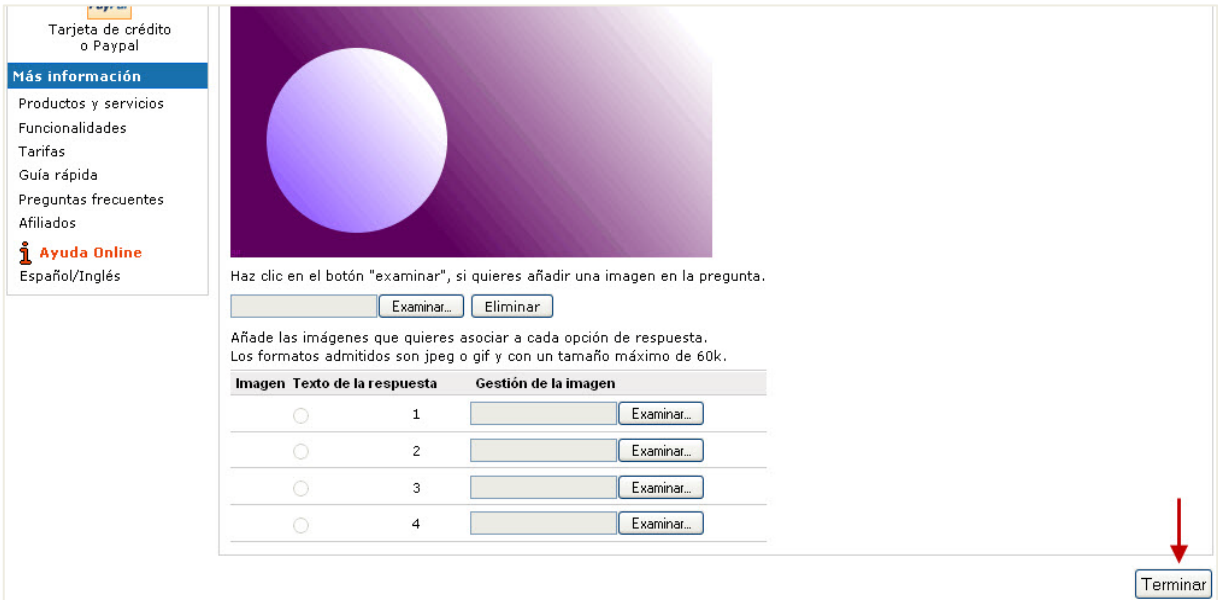

# Paso 21

Cuando hayamos añadido todas las preguntas, para dar el cuestionario por finalizado, haremos clic en el botón **[Terminar]**.

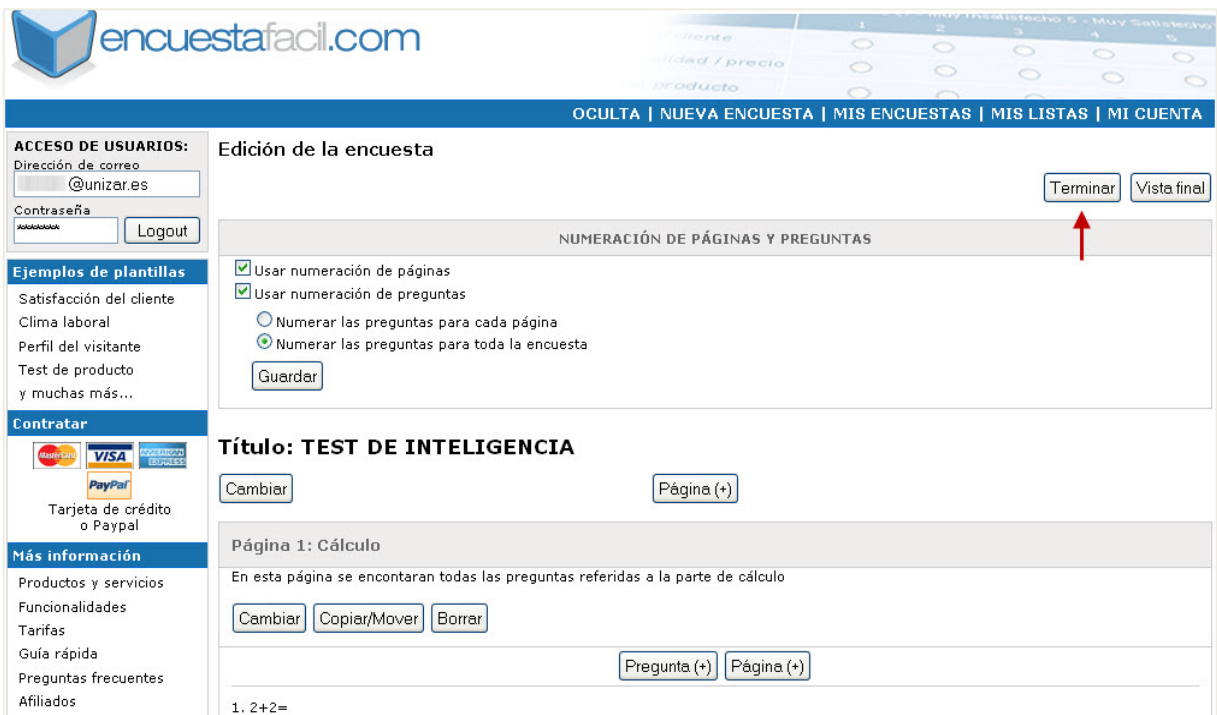

Cómo crear una encuesta online básica con encuestafacil

En el tutorial 114 se presentará el resultado final de la encuesta que vamos a ir creado y modificado a lo largo de los tutoriales 111, 112, 113 y 114.

# Más información

Para más información sobre cómo trabajar con las encuestas creadas con encuestafacil.com consulte también el resto de tutoriales de la **e-COLECCIÓN** *in***nova.unizar** nº1 desde la página [http://add.unizar.es](http://add.unizar.es/) en el apartado de menú "Recursos -> Encuestas online".

- 110. Cómo registrarse y crear una cuenta de personal UNIZAR para utilizar encuestas online con el acuerdo Universia-encuestafacil
- 111. Cómo crear una encuesta online básica con encuestafacil
- 112. Cómo editar y ordenar una encuesta online con encuestafacil
- 113. Opciones de configuración de parámetros operativos de encuestas online con encuestafacil
- 114. Opciones de personalización y diseño de encuestas online con encuestafacil
- 115. Cómo publicar una encuesta online creada con encuestafacil
- 116. Cómo analizar y exportar los resultados de una encuesta online con encuestafacil
- 117. Otras herramientas útiles para trabajar con una encuesta online con encuestafacil

**Este tutorial se ha realizado con la colaboración de la Cátedra Banco Santander de la Universidad de Zaragoza para la colaboración en las nuevas tecnologías en la formación universitariaCátedra Banco Santander** 

Universidad de Zaragoza

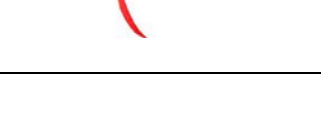

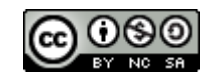

Cómo crear una encuesta online básica con encuestafacil